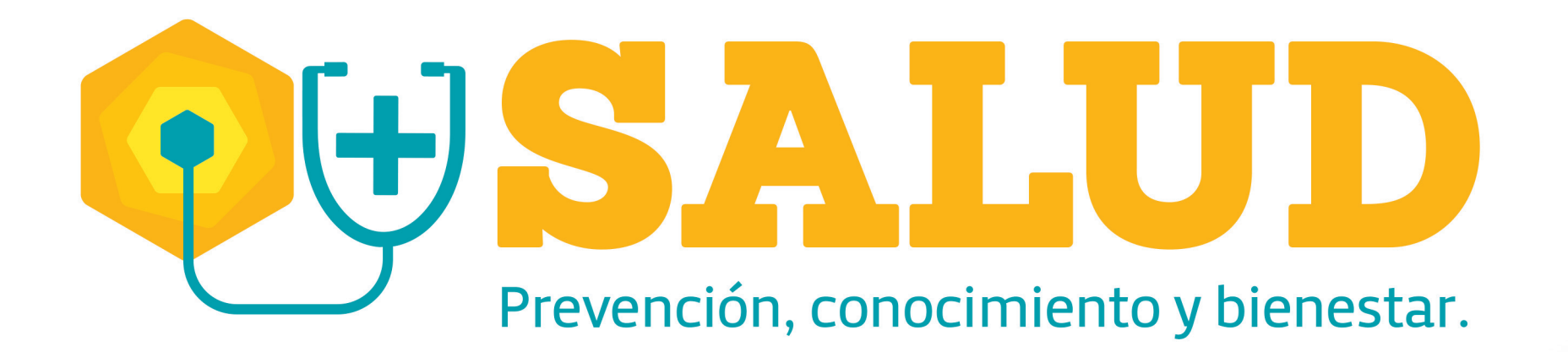

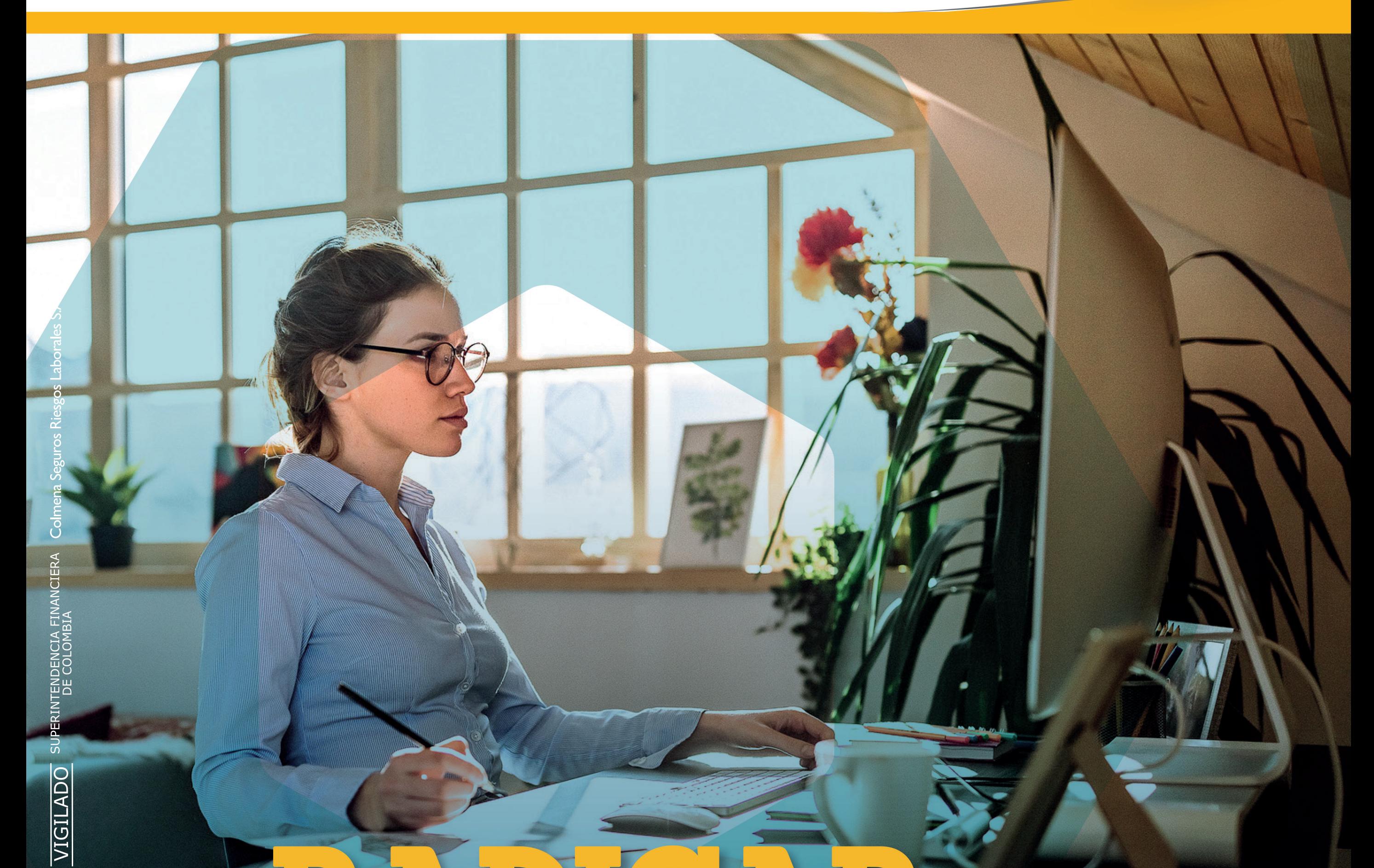

# *<u> ¿Cómo</u>* Enfermedad Laboral? Una

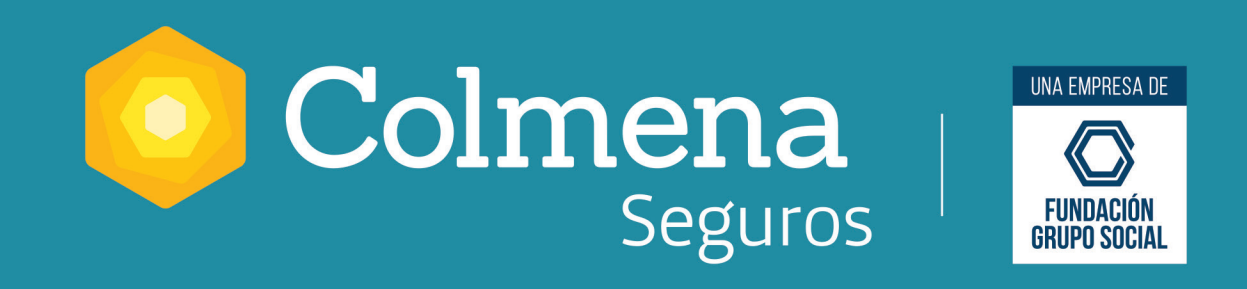

Paso 1. Ingresa los datos de la empresa, el tipo de vinculación laboral y el centro de trabajo correspondiente.

Paso 2. Ingresa los datos del trabajador diagnosticado con la presunta enfermedad.

Paso 3. Ingresa los datos sobre el tipo de diagnóstico, entidad y profesional que realiza el diagnóstico, fecha y factores de riesgo.

Paso 4. Selecciona el tipo de evaluación médica y el monitoreo relacionados con la

enfermedad.

Paso 5. Adjunta los documentos soporte relacionados con la enfermedad.

Recuerda: el tamaño máximo de cada archivo debe ser de 4 megas y el tipo de archivo: PDF o TIFF. Los documentos adicionales que no se han podido adjuntar por superar el tamaño establecido, deben ser entregados en nuestras oficinas o al buzón enfermedadlaboral@colmenaseguros.com

Nota: si se requiere información adicional, esta será solicitada y luego de analizada la solicitud se notificará el resultado de la calificación.

**Ingresa a www.colmenaseguros.com y luego a la Oficina virtual.**

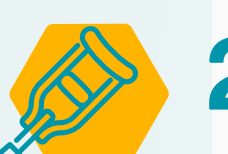

**Ingresa a "Registro de en Enfermedades Laborales no calificadas" y sigue estos pasos: 2.** 

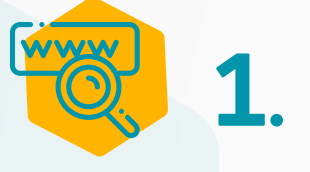

### **3. Descarga el comprobante de radicación de la enfermedad.**

## **¡Más Salud es prevención, conocimiento y bienestar!**

## una Enfermedad Laboral? **¿Cómo**RADICAR

En Colmena Seguros queremos hacerte la vida más fácil, por eso acá te mostramos un paso a paso más detallado del proceso para radicar una Enfermedad Laboral en nuestra Oficina Virtual.

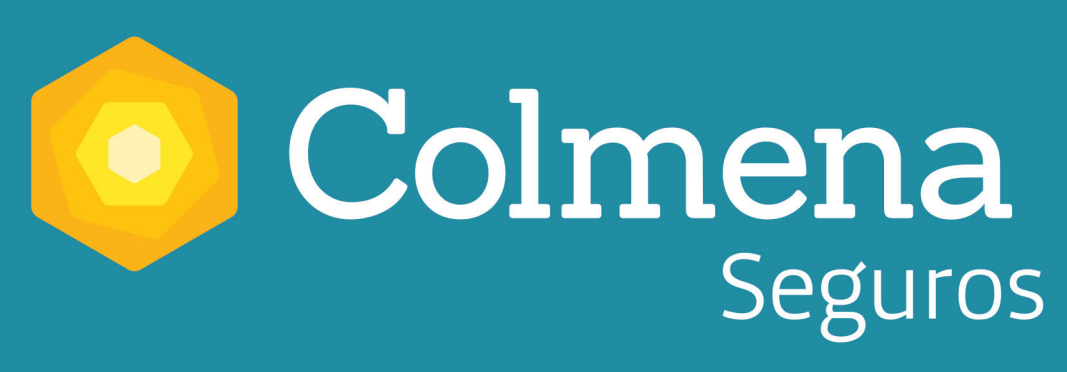

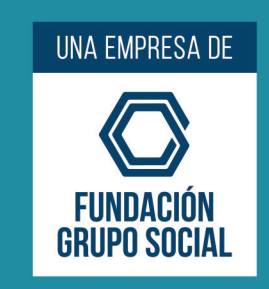